# **El Administrador de dispositivos**

Todos los componentes de hardware que están instalados en el equipo aparecen en el Administrador de dispositivos.

Acceda a las propiedades del sistema seleccionando el vínculo **Sistema** desde la sección **Sistema y seguridad** del **Panel de control**.

En Windows 8, puede acceder al panel de control desde el escritorio Windows.

En la ventana de **Propiedades del sistema**, haga clic en **Hardware** y luego en el botón **Administrador de dispositivos**.

También puede ejecutar el comando **devmgmt.msc** o utilizar un método abreviado de teclado + [Pausa]. Los dispositivos se agrupan en familias. Por ejemplo, la rama **Adaptadores de red** contiene el conjunto de componentes de red que están instalados en la máquina.

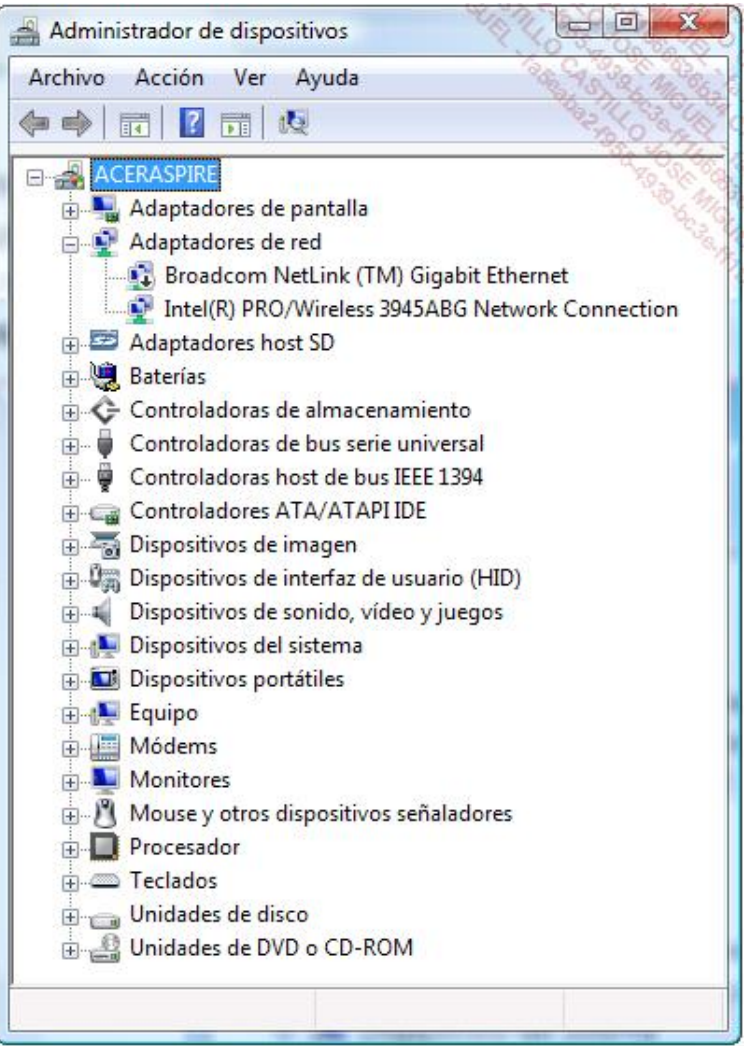

Para hacer que los componentes se muestren, haga clic en Ver - Mostrar dispositivos ocultos.

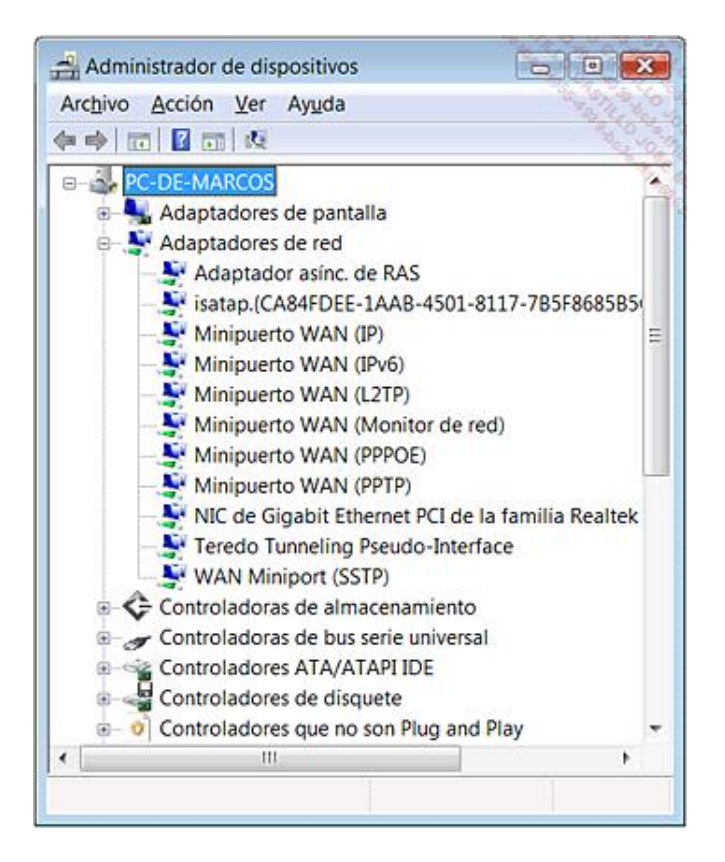

Si hace doble clic sobre ellos, accederá a la ventana de propiedades. Después haga clic en la pestaña **Controlador** y en el botón **Detalles del controlador**. De esta manera, podrá ver los archivos del sistema que están instalados con ese componente.

### 1. Los controladores de dispositivos

Un controlador de dispositivos es un programa que permite instalar un componente de hardware o dispositivo para que el sistema operativo pueda comunicarse con él. Un controlador es específico de un tipo de hardware y varía en función del sistema operativo en el que se utiliza. Hablaremos, por ejemplo, de un controlador para un adaptador de red vendido por tal fabricante y de un modelo determinado compatible o no con Windows. Un controlador no tiene nada que ver con el posible abanico de aplicaciones que acompaña a uno u otro dispositivo.

Una impresora 3 en 1 necesita un controlador para funcionar, pero el programa que le permite lanzar la impresión formará parte de otro programa distinto. La instalación del controlador se inicia desde la información contenida en un archivo INF. Todos estos archivos están almacenados en esta ubicación del Explorador de Windows C:\WINDOWS\inf. Este tipo de archivo tiene una extensión *.inf* (de "Setup Information file") y normalmente se pueden instalar de dos maneras:

- l Existe un archivo INF en el equipo y, en el momento de la instalación, el sistema lo detecta automáticamente. A veces ocurre que debemos indicarle la ubicación de forma manual.
- l El controlador contiene un "Instalador": sólo tendrá que hacer doble clic en un archivo llamado *Setup.exe* o *Install.exe* para iniciar su instalación.

## 2. Cómo identificar un dispositivo

Existen dos conceptos importantes: el ID del dispositivo y el GUID de clase de dispositivo.

Cada fabricante de componentes y cada dispositivo poseen identificadores únicos (ID). Podemos encontrar estos

dos valores de la siguiente manera:

- $\rightarrow$  Acceda al Administrador de dispositivos.
- Haga clic con el botón secundario del ratón en uno de los dispositivos existentes en una de las ramas de dispositivos y haga clic en el submenú **Propiedades**.
- Haga clic en la pestaña **Detalles**.
- En la lista desplegable **Propiedad**, seleccione la opción **Id. de hardware**.

La información que aparece le indicará el ID del proveedor y del hardware.

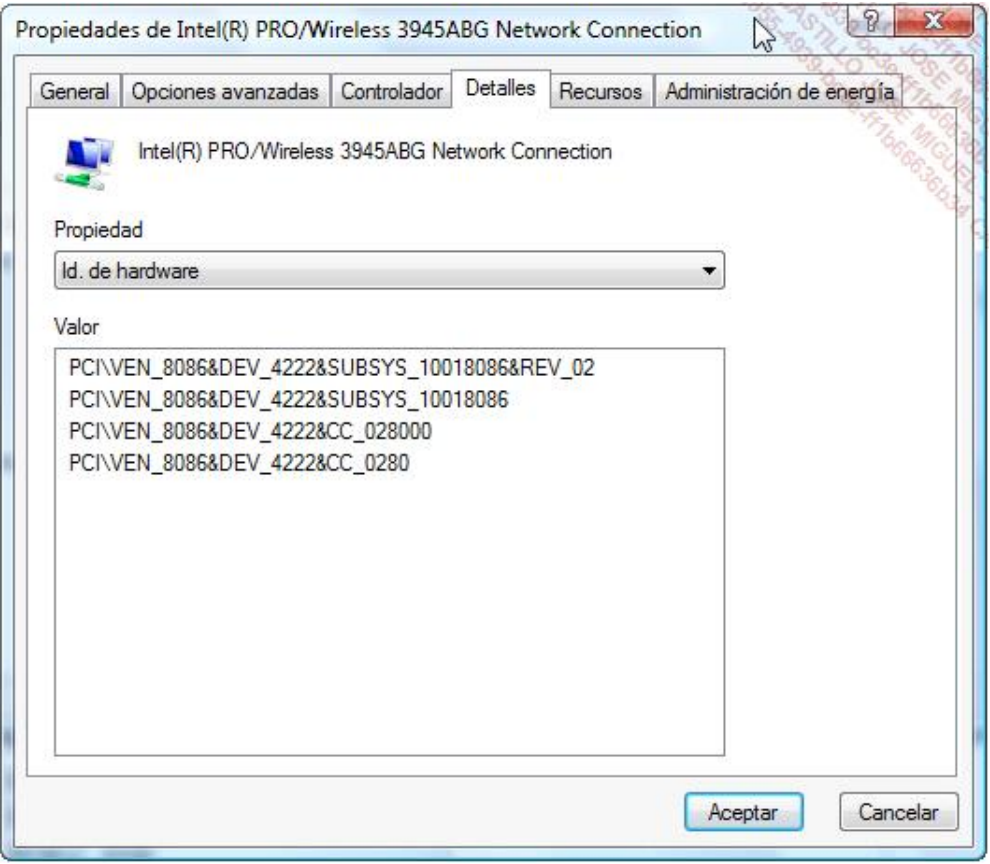

El segundo concepto:

El GUID (*Globally Unique IDentifier*) de clase de dispositivo es un identificador en forma de clave única de CLSID que define una clase de dispositivo. Abra en el Registro el siguiente árbol: HKEY\_LOCAL\_MACHINE\SYSTEM\CurrentControlSet\Enum. Cada subclave lista una clase de dispositivos. En el interior, puede encontrar la correspondencia entre el nombre de la clase de dispositivos y el GUID abriendo el contenido de estos dos valores de cadena: Class y ClassGUID. Por ejemplo, la clave Display contiene una subclave que representa la marca de la pantalla del equipo (SAM00C8 para una pantalla de la marca "Samsung").

Si abre la subclave que representa la instancia del dispositivo (4&1d935a26&0&UID16843008), verá dos datos del valor: Monitor y {4d36e96e-e325-11ce-bfc1-08002be10318}. Se trata del nombre corto de la clase de dispositivos y del GUID de la clase de dispositivo, respectivamente.

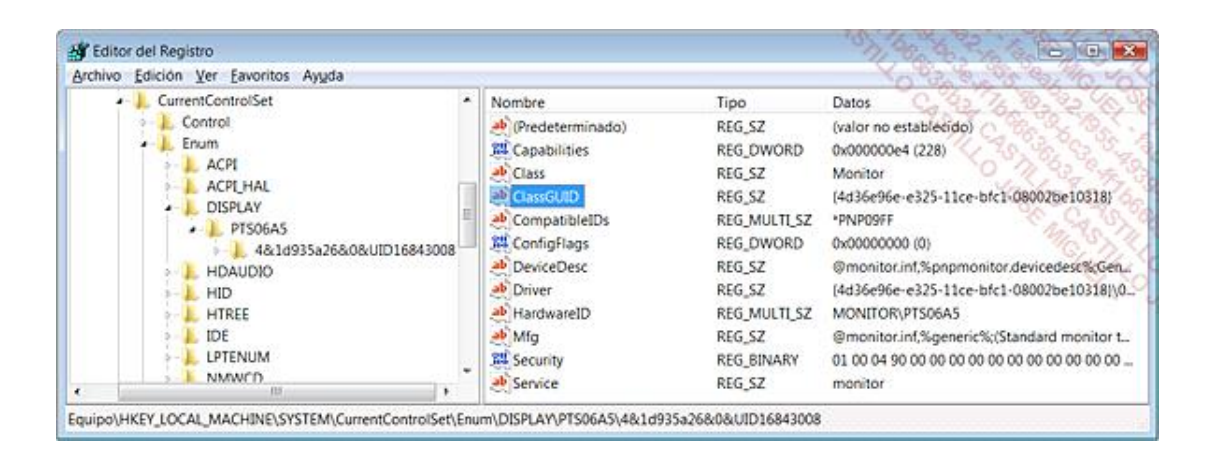

Podemos encontrar esta misma información siguiendo estos pasos:

En el Administrador de dispositivos, abra la rama **Monitores** y haga doble clic en el nombre de la pantalla.

Haga clic en la pestaña **Detalles**.

En la lista desplegable, seleccione las opciones **GUID de clase de dispositivo**, **Nombre corto de clase**, **Id. de hardware**, **Ruta de acceso a la instancia del dispositivo**, etc. Tenga en cuenta que se mezclan muchos fabricantes y que hay algo de confusión en los valores que aparecen.

### 3. Dispositivo desconocido en el Administrador de dispositivos

Ésta es una manera simple de identificar un dispositivo desconocido:

- Como se ha explicado anteriormente, active la pestaña **Detalles** en el Administrador de dispositivos.
- $\rightarrow$  Acceda a las propiedades del dispositivo que señala el error (en nuestro ejemplo, la tarjeta de sonido).

Seleccione la opción **Id. del dispositivo coincidente**.

Se mostrará la siguiente información: pci\ven\_10&dev\_0059.

- El número de identificación del fabricante es: 10.
- l El número de identificación del modelo es: 59.

Lance una búsqueda con estos números de identificación en el sitio PCIDatabase en la siguiente dirección [http://www.pcidatabase.com](http://www.pcidatabase.com/)

En el cuadro de texto **Vendor Search:**, introduzca el "Vendor ID": 10.

En el cuadro de texto **Device Search:**, teclee el "Device ID": 0059.

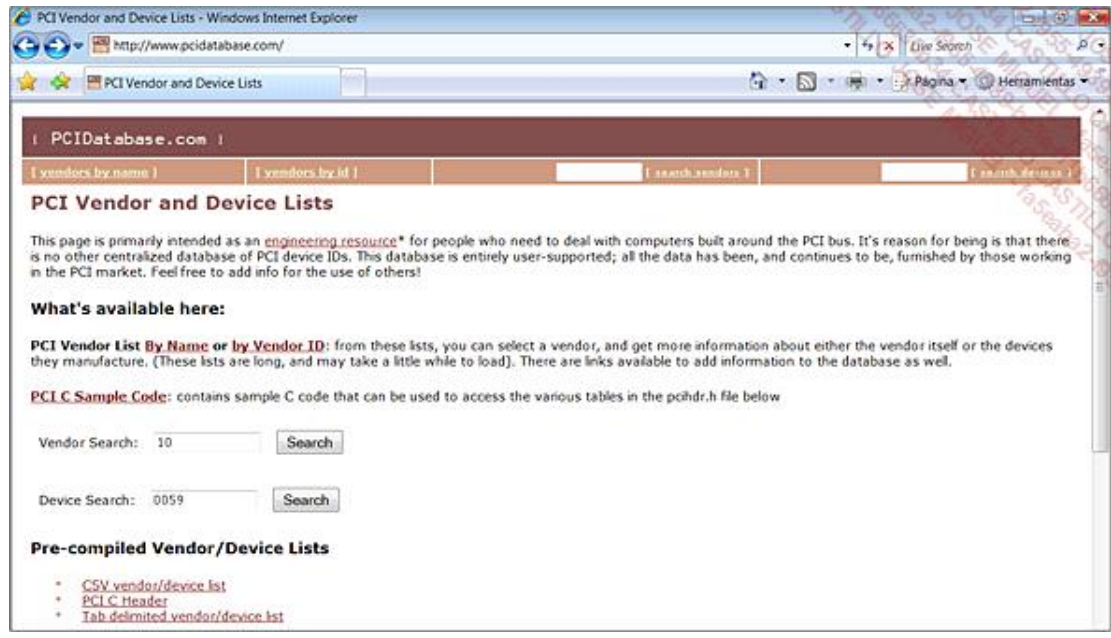

El modelo de la tarjeta es este: nForce Audio Controller (Nvidia).

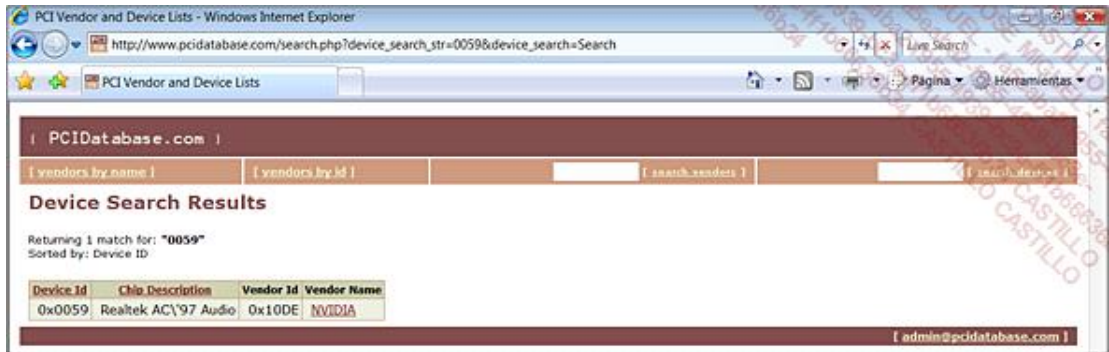

Encontrar un controlador adecuado en Internet es difícil, porque deberá conocer exactamente el modelo y las características del chipset de la placa base para dar con el controlador correcto para la tarjeta de sonido. Una vez descargado el controlador, sólo tendrá que lanzar su instalación.

### 4. Actualización del chipset de la placa base

Un controlador de chipset siempre actualizado le ayudará a resolver muchos problemas relacionados con el funcionamiento de los dispositivos. Existen diferentes fabricantes de chipsets y cada uno de ellos ofrece su propio programa de actualización. Le mostramos los más extendidos, así como la dirección web de los diferentes fabricantes:

l Para los chipset Nvidia: <http://www.nvidia.es/page/home.html>

En la sección de **Búsqueda manual**, seleccione la opción **Tipo de producto "nForce"**, la serie correspondiente a su placa y finalmente el sistema operativo.

- l Para los chipsets SIS: [http://download.sis.com](http://download.sis.com/)
- Para los chipsets Intel: http://downloadcenter.intel.com/default.aspx?lang=spa&iid=gg\_work-ES+downloads Seleccione la familia, la línea y finalmente el producto correspondiente a su placa base.

● Para los chipsets VIA: <http://driveragent.com/viaarena.php?ref=248> Bajo la sección **VIA Chipsets**, seleccione su chipset. Acepte la instalación del ActiveX DriverAgent. Este agente permite comprobar la versión de sus controladores VIA.

En caso de tener un problema con los puertos USB, elija el submenú correspondiente.

Para identificar el modelo de chipset antes de actualizarlo, siga las siguientes instrucciones:

- En el Administrador de dispositivos, abra la rama **Controladores ATA/ATAPI IDE**.
- Haga doble clic en **Controlador IDE Bus Master**.
- En la pestaña **General**, frente a la mención **Fabricante**, se indicará el nombre del autor del chipset de la placa base.

En nuestro ejemplo, veremos que se trata de: **Via Technologies, Inc**.

#### 5. Instalar un dispositivo

En Windows, la detección de dispositivos se realiza mediante Plug and Play. En otras palabras, cuando conecta el dispositivo el sistema le indica inmediatamente que ha detectado un nuevo hardware. Se pueden dar dos casos: que el sistema tenga el controlador en la base de datos interna o que usted deba introducir el disquete o disco en el que se encuentra el controlador del dispositivo. Además pueden ocurrir dos situaciones: el sistema puede encontrar de manera automática el controlador apropiado y la instalación se realizará sin ninguna molestia, o deberá indicar manualmente la ubicación del controlador (el archivo INF).

Casi siempre, un mensaje de error le indicará que el controlador no tiene firma digital. Con toda tranquilidad, acepte este mensaje e inicie la instalación del controlador "no certificado".

Observe que desde el menú contextual de cada uno de los componentes de hardware que aparecen en la lista del Administrador de dispositivos, puede:

- **.** Desinstalar el controlador.
- **-** Actualizar el controlador.
- Volver a la versión anterior de un controlador.